### **Image Management Service**

## **Getting Started**

**Issue** 01 **Date** 2023-11-27

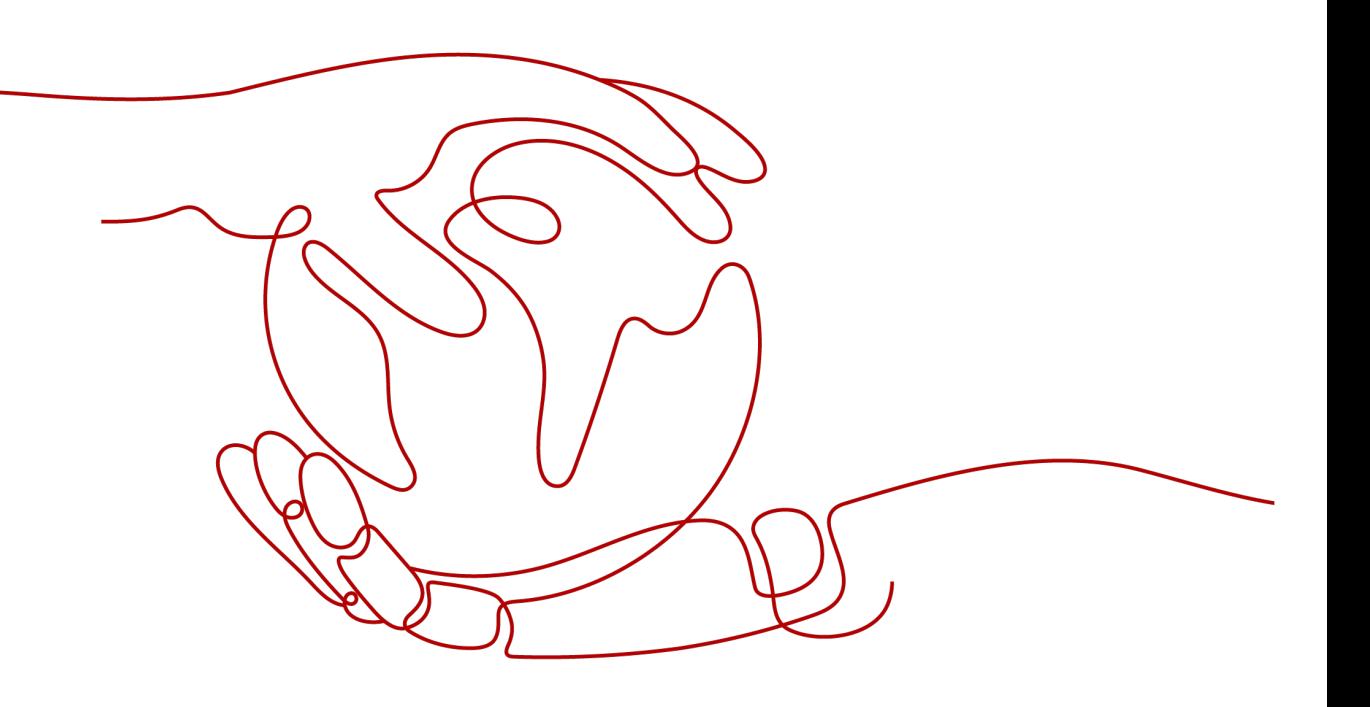

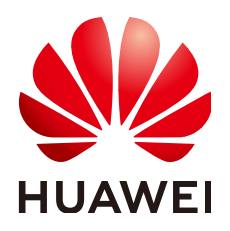

**HUAWEI TECHNOLOGIES CO., LTD.**

#### **Copyright © Huawei Technologies Co., Ltd. 2023. All rights reserved.**

No part of this document may be reproduced or transmitted in any form or by any means without prior written consent of Huawei Technologies Co., Ltd.

#### **Trademarks and Permissions**

**ND** HUAWEI and other Huawei trademarks are trademarks of Huawei Technologies Co., Ltd. All other trademarks and trade names mentioned in this document are the property of their respective holders.

#### **Notice**

The purchased products, services and features are stipulated by the contract made between Huawei and the customer. All or part of the products, services and features described in this document may not be within the purchase scope or the usage scope. Unless otherwise specified in the contract, all statements, information, and recommendations in this document are provided "AS IS" without warranties, guarantees or representations of any kind, either express or implied.

The information in this document is subject to change without notice. Every effort has been made in the preparation of this document to ensure accuracy of the contents, but all statements, information, and recommendations in this document do not constitute a warranty of any kind, express or implied.

### **Security Declaration**

#### **Vulnerability**

Huawei's regulations on product vulnerability management are subject to "Vul. Response Process". For details about the policy, see the following website[:https://www.huawei.com/en/psirt/vul-response-process](https://www.huawei.com/en/psirt/vul-response-process) For enterprise customers who need to obtain vulnerability information, visit: https:// [securitybulletin.huawei.com/enterprise/en/security-advisory](https://securitybulletin.huawei.com/enterprise/en/security-advisory)

### **Contents**

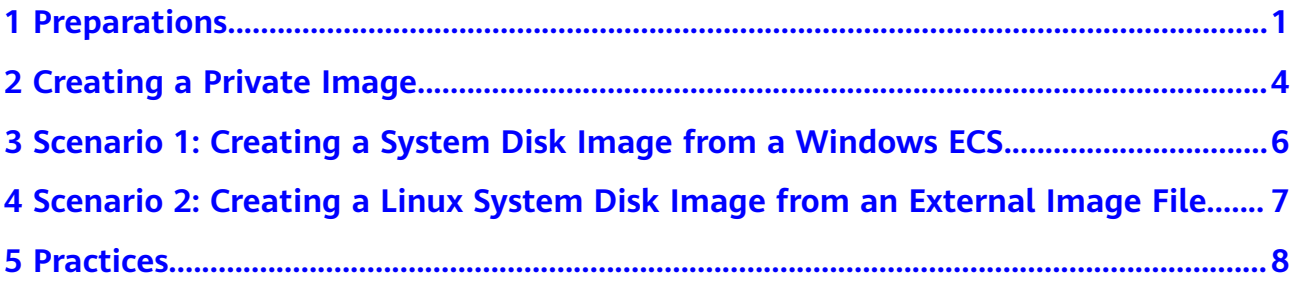

# **1 Preparations**

<span id="page-4-0"></span>Before using the IMS service, you need to make the following preparations:

- **Register with HUAWEI CLOUD and Complete Real-Name Authentication**
- **Top Up an Account**
- **Create an IAM User**

#### **Register with HUAWEI CLOUD and Complete Real-Name Authentication**

If you already have a HUAWEI CLOUD account, skip this part. Otherwise, perform the following steps to create one:

- 1. Visit **<https://www.huaweicloud.com/intl/en-us/>** and click **Register**.
- 2. On the displayed page, register an account as prompted.
	- After the registration, the system automatically redirects you to your personal information page.
- 3. Complete real-name authentication by following the instructions in **[Individual Real-Name Authentication](https://support.huaweicloud.com/intl/en-us/usermanual-account/en-us_topic_0119621532.html)**.

#### **Top Up an Account**

Private images are free of charge, but the services associated with them are charged. For example, cross-region image replication is charged for replication traffic and storage. Before using the IMS service, ensure that your account has sufficient balance.

- For details about the billing standards of IMS, see **[Pricing Details](https://support.huaweicloud.com/intl/en-us/productdesc-ims/en-us_topic_0030713145.html)**.
- To top up an account, see **[Topping Up an Account](https://support.huaweicloud.com/intl/en-us/usermanual-billing/en-us_topic_0031465732.html)**.

#### **Create an IAM User**

If you want to allow multiple users to manage your resources without sharing your password or key, you can create users using IAM and grant permissions to the users. These users can use specified login links and their own accounts to access the public cloud and help you efficiently manage resources. You can also set account security policies to ensure the security of these accounts and reduce enterprise information security risks.

If you have registered on the public cloud platform but have no IAM user, you can create one on the IAM console. For example, to create an IMS administrator, perform the following steps:

- 1. Enter your username and password to log in to the management console.
- 2. In the upper right corner of the page, click the username and select **Identity and Access Management**.
- 3. In the navigation pane, choose **Users**. In the right pane, click **Create User**.
- 4. Enter the user information on the **Create User** page.
	- **Username**: Enter a username, for example, **ims\_administrator**.
	- **Email Address**: Email address bound to the IAM user. This parameter is mandatory if the access type is specified as **Set by user**.
	- (Optional) **Mobile Number**: Mobile number bound to the IAM user.
	- (Optional) **Description**: Enter description of the IAM user, for example, **IMS administrator**.
- 5. In the **Access Type** area on the **Create User** page, select **Management console access**, select **Set now** for **Console Password**, enter a password, and click **Next**.

#### **Figure 1-1** Selecting the access type

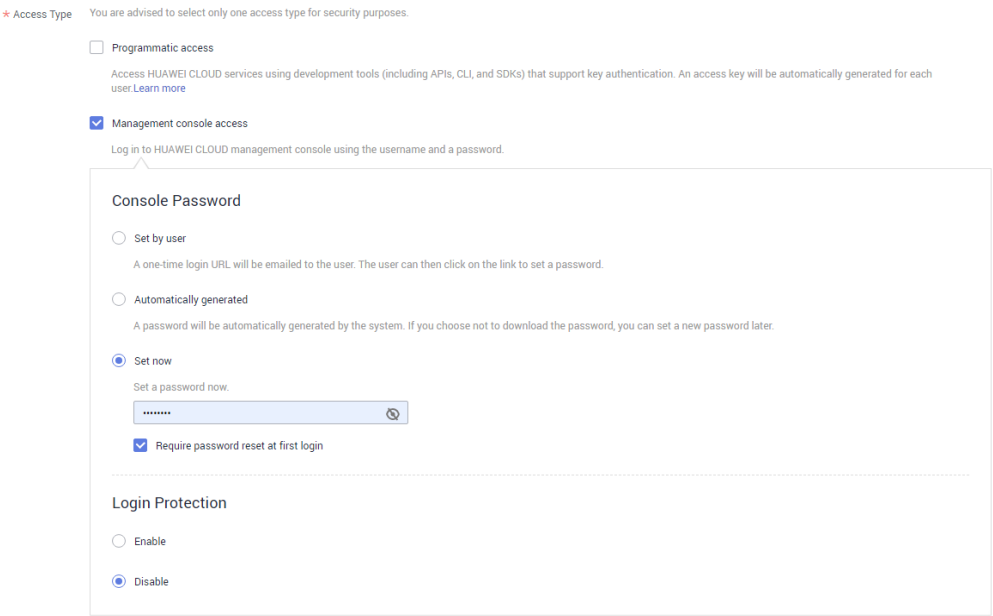

#### $\Box$  Note

An IMS administrator can log in to the management console and manage users. You are advised to select **Set now** for **Console Password** when you create an IMS administrator for your domain. If you create an IMS administrator for another user, you are advised to select **Set by user** for **Console Password** instead so that the user can set their own password.

6. (Optional) Click **Next** to add the user to the **admin** user group.

User group **admin** has all the operation permissions. If you want to grant fine-grained permissions to IAM users, see **[Creating a User and Granting](https://support.huaweicloud.com/intl/en-us/usermanual-ims/ims_01_0414.html) [Permissions](https://support.huaweicloud.com/intl/en-us/usermanual-ims/ims_01_0414.html)**.

After being created successfully, the IAM user is displayed in the user list. You can click the IAM user login link above the list and use the created user to log in to the console.

<span id="page-7-0"></span>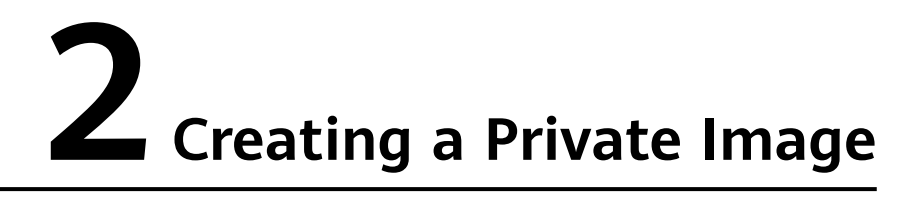

IMS provides full-lifecycle management for private images, including creating, replicating, sharing, and exporting private images. You can choose a proper method to migrate services to the cloud or on the cloud with the cooperation of other services, such as ECS and OBS.

Private images include system disk images, data disk images, and full-ECS images. Private images are created from ECSs or external image files. A private image is available only to the user who created it and the user with whom it has been shared.

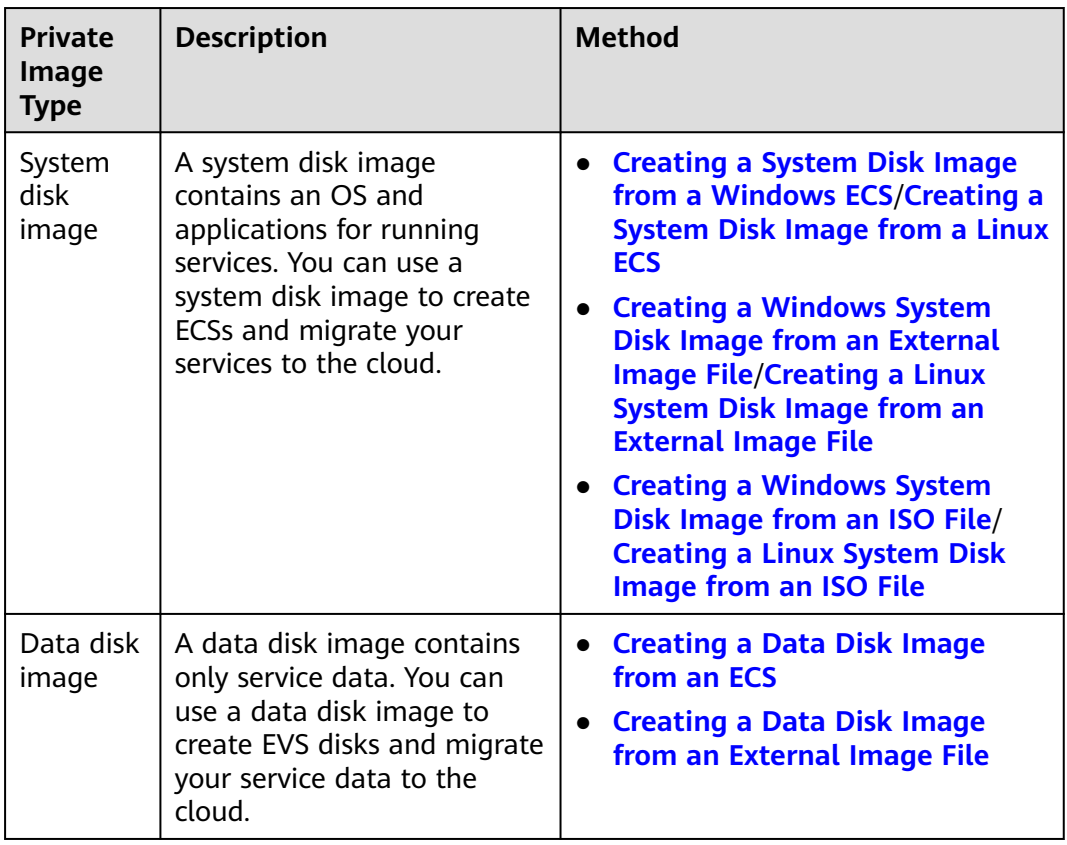

#### **Table 2-1** Methods of creating private images

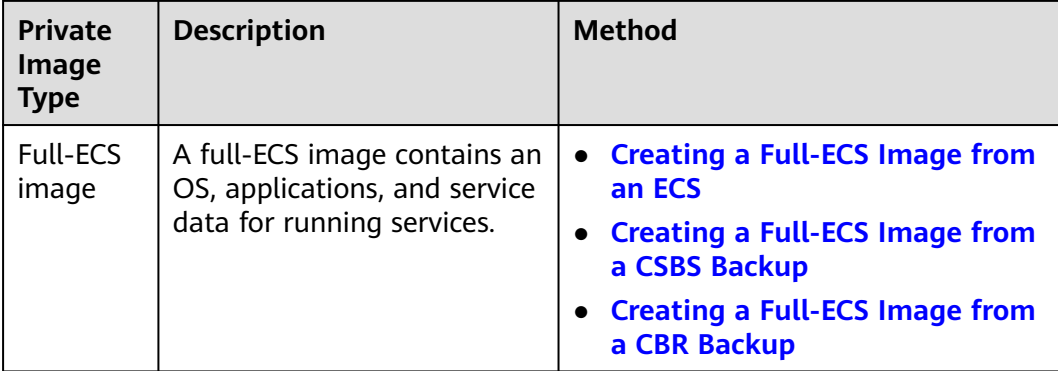

The following sections use examples to describe how to create a system disk image.

- **[Scenario 1: Creating a System Disk Image from a Windows ECS](https://support.huaweicloud.com/intl/en-us/qs-ims/ims_qs_0001.html)**
- **[Scenario 2: Creating a Linux System Disk Image from an External Image](https://support.huaweicloud.com/intl/en-us/qs-ims/ims_qs_0002.html) [File](https://support.huaweicloud.com/intl/en-us/qs-ims/ims_qs_0002.html)**

# <span id="page-9-0"></span>**3 Scenario 1: Creating a System Disk Image from a Windows ECS**

This guide describes how to create a system disk image from a Windows ECS.

# <span id="page-10-0"></span>**4 Scenario 2: Creating a Linux System Disk Image from an External Image File**

If you have an external image file that contains a Linux OS and the image format and OS meet requirements, you can use the image file to create a Linux system disk image.

# **5 Practices**

Common practices are provided to help you easily use IMS.

#### <span id="page-11-0"></span>**Create a Private Image**

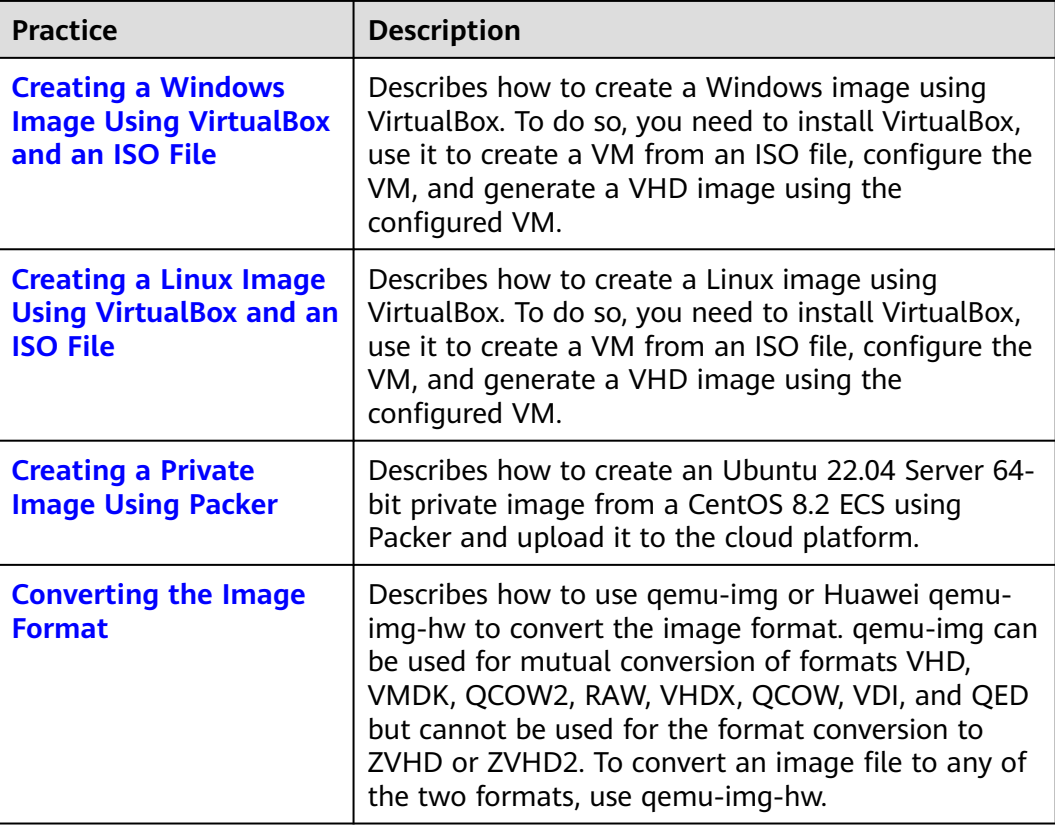

#### **Optimize Images**

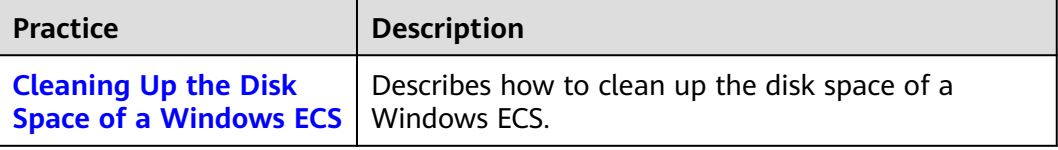

#### **Migrate Images**

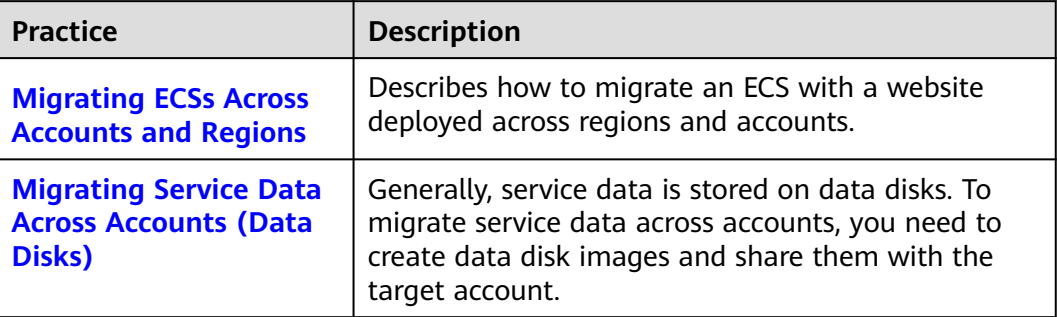